# **Teledyne ISCO SofTA ELSD Driver Installation**

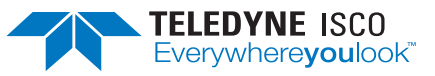

## **Chromatography Technical Note TN48**

# **Overview**

This technical note will cover how to install the Agilent OpenLab ChemStation driver for Teledyne Isco Softa ELSD systems. Words in **bold** text refer to controls displayed on the computer screen. The installation is divided into two parts:

- Driver installation on the computer
- Configuration of the driver to run the ELSD within ChemStation

### *Note*

The installation may require administrator rights on the computer.You must install ChemStation before installing theTeledyne Isco Softa ELSD driver.

# **Driver Installation**

### *Note*

Before installation, close the Agilent software.

- 1. The driver file is on the included CD under Drivers\ChemStation OpenLab CDS\. Double-click on the installation file "DriverInstaller.msi".
- 2. The image in Figure [1](#page-0-0) should appear. Click the **Next** button to continue, or **Cancel** to stop the installation.

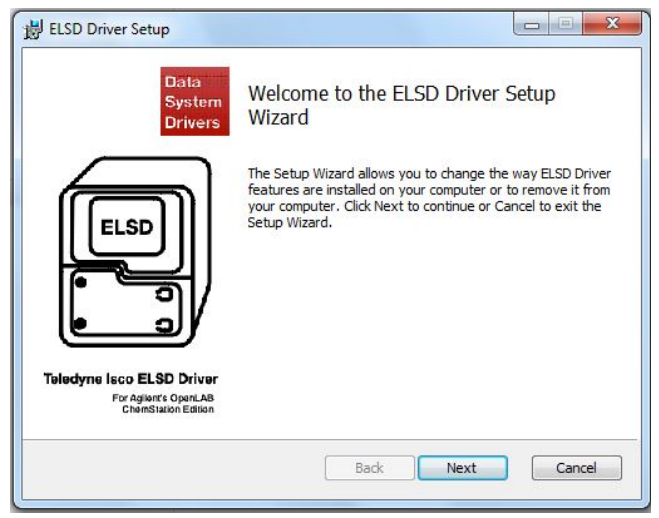

<span id="page-0-0"></span>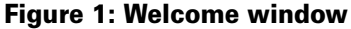

3. Check the "**I accept the terms in the License Agreement"** check box and click the **Next** button. Click on the **Cancel** button if the terms of the license agreement aren't acceptable (Figure [2](#page-0-1)).

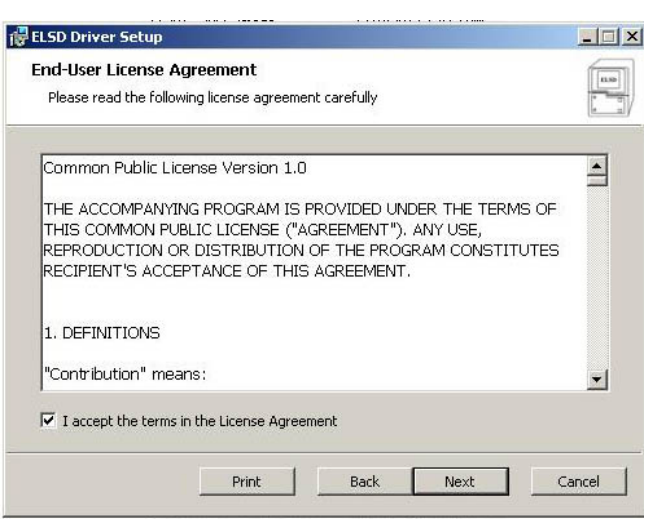

<span id="page-0-1"></span>**Figure 2: End-User License Agreement**

4. Use the **Next** button to accept the installation parameter settings. The default settings should be used (Figure [3\)](#page-0-2).

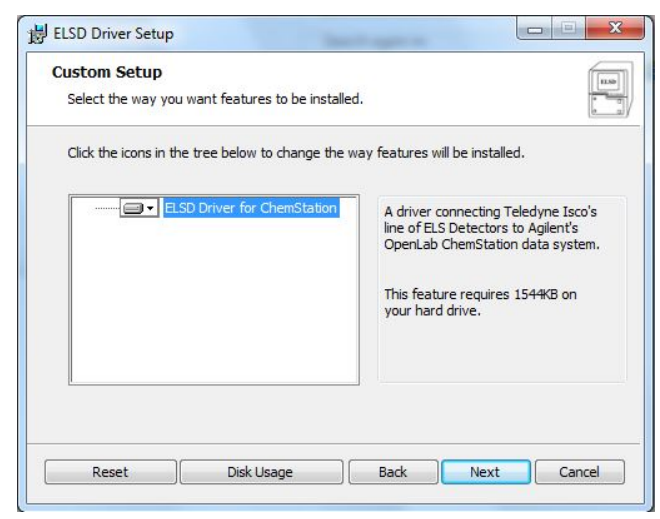

**Figure 3: Installation parameters**

<span id="page-0-2"></span>5. Click the **Finish** button to complete the installation (Figure [4\)](#page-1-0).

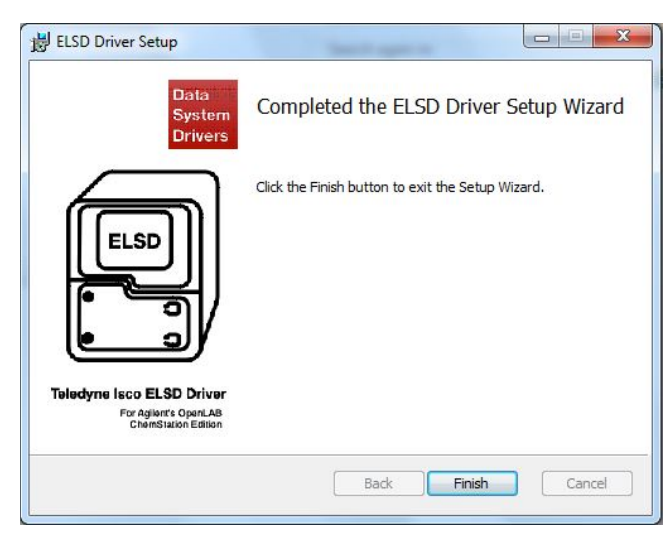

**Figure 4: Installation complete**

# **ELSD Configuration**

After installing the driver, the Agilent Software requires configuration to use the ELSD. The rest of the Agilent system should be configured and working prior to configuring the Teledyne Isco Softa ELSD. The Agilent control modules and Softa ELSD must all be turned on prior to starting the Agilent Software.

- 1. Open the Agilent software and select menu item **Instrument** and choose **Instrument Configuration** (Figure [5\)](#page-1-1).
- 2. Choose the Teledyne Isco ELSD icon under the **Configurable Modules** list, and click the arrow pointing to the right to move it into the **Selected Modules** list on the right (Figure [5](#page-1-1)).
- 3. Click the Teledyne Isco ELSD icon that is now in the **Selected Modules**, and click the **Configure…** button to bring up the ELSD driver configuration (Figure [5](#page-1-1)).

<span id="page-1-0"></span>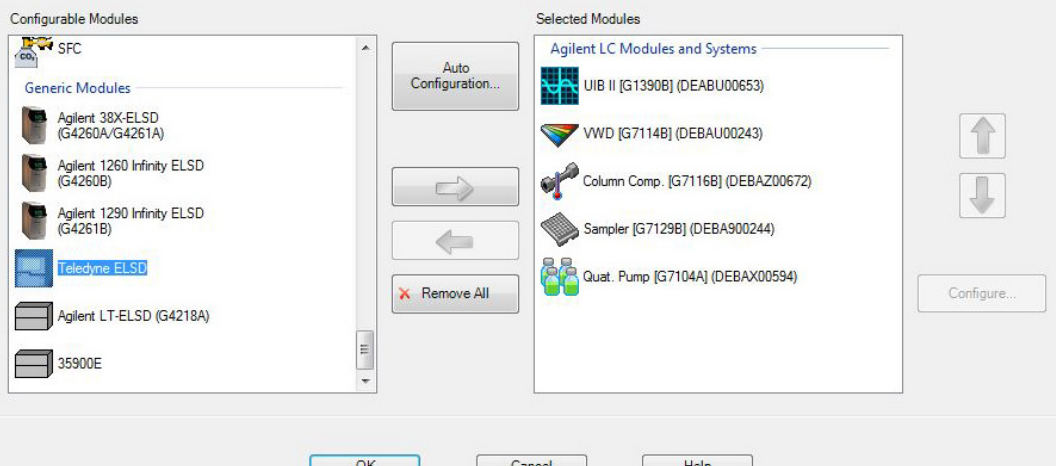

<span id="page-1-1"></span>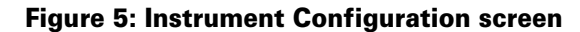

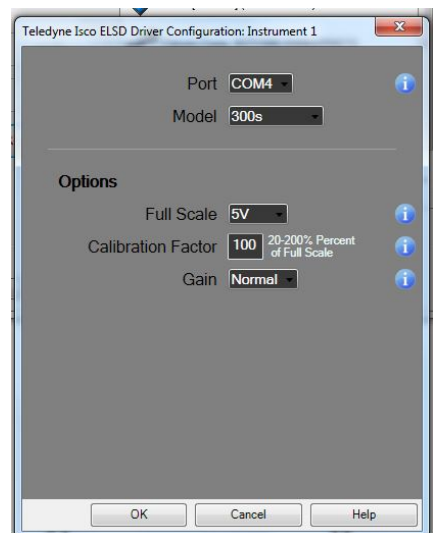

**Figure 6: Configuring the instrument**

- 4. Select the **Port**, it will usually be the only port available. If using a computer that has an RS-232 port, and the ELSD is on a USB port, use the COM that isn't the built-in RS-232 port. If the ELSD is plugged into the computer RS-232 port, choose the port used for the ELSD (Figure [6](#page-1-2)).
- 5. The **Options** default settings will work for most applications; see the ELSD manual for an explanation of these settings (Figure [6\)](#page-1-2).
- <span id="page-1-2"></span>6. Click on the **OK** button to save changes, and exit the instrument configuration screen by pressing **OK** (Figure [6\)](#page-1-2). The Agilent software will need to be restarted.
- 7. Create or edit a method in the Agilent software. After setting the other module parameters, choose the **ELSD** tab and set the **Filter Type**, **Filter Weight**, and **Spray Chamber** and **Drift Tube** settings (Figure [7\)](#page-2-0). These settings are explained in your ELSD manual. Set the **Stop Time** and **Post**

**Time** as per your chromatography method. These settings are described in the Agilent software.

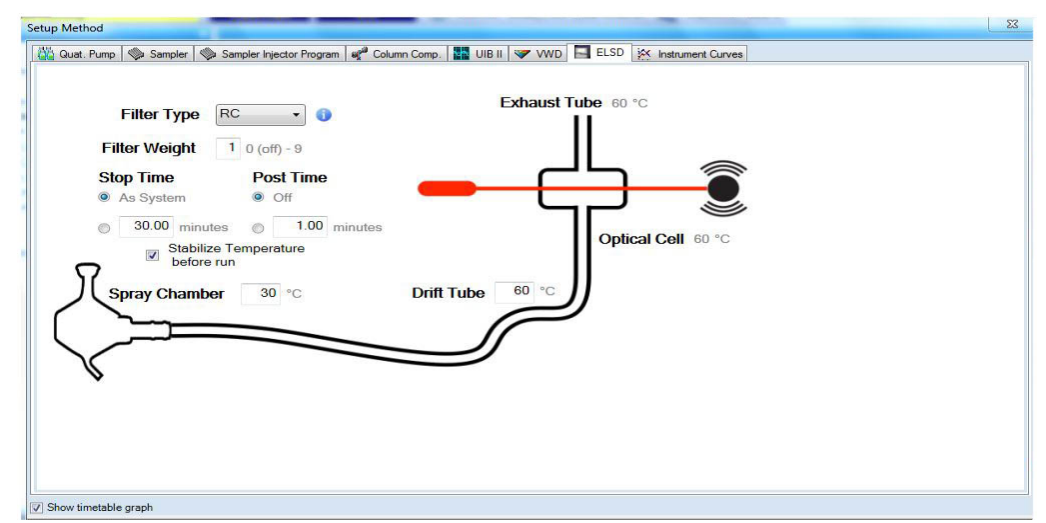

#### <span id="page-2-0"></span>**Figure 7: Setting Method**

8. As part of the new or changed method, make sure the ELSD signal is available for use as part of the method, and set the alignment (Figure [8\)](#page-2-1). See your Agilent information for the parameters for external signals.

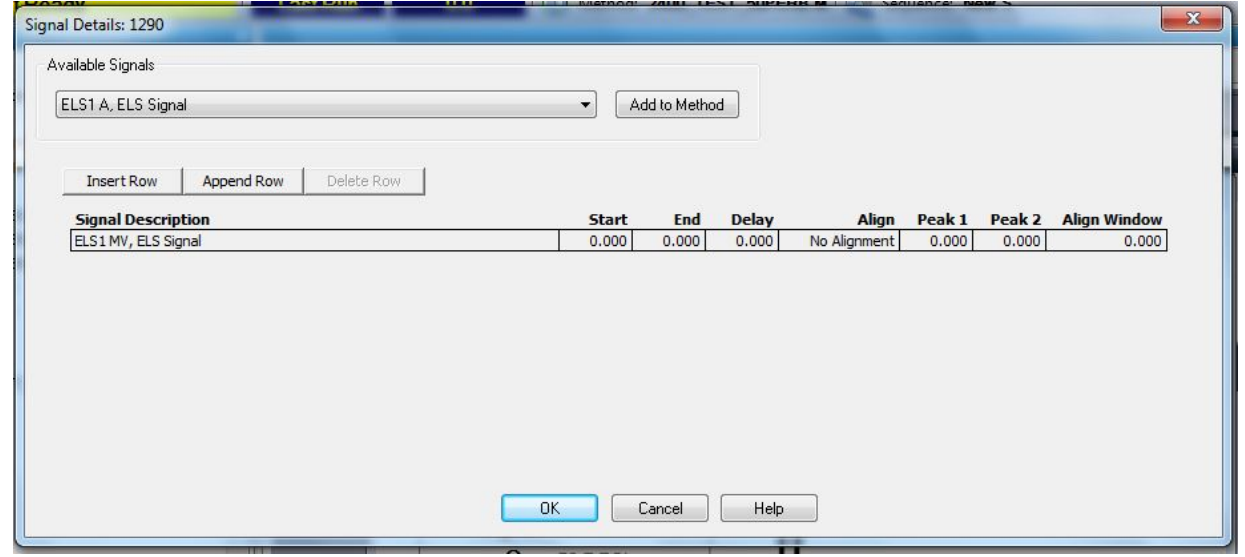

<span id="page-2-1"></span>**Figure 8: Signal details**

*Released October 2018*

**EAR-Controlled Technology Subject to Restrictions Contained on the Cover Page.**

#### **Teledyne Isco**

P.O. Box 82531, Lincoln, Nebraska, 68501 USA Toll-free: (800) 228-4373 • Phone: (402) 464-0231 • Fax: (402) 465-3091 E-mail: IscoInfo@teledyne.com

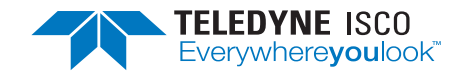

Teledyne Isco is continually improving its products and reserves the right to change product specifications, replacement parts, schematics, and instructions without notice.